# iAuto Store End User Guide

Rev. 1.2

2015/02/12

# **Contents**

| 1.   | INTRODUCTION4                     |
|------|-----------------------------------|
| 1.1. | STRUCTURE OF THIS DOCUMENTATION   |
| 1.2. | ABOUT THIS VERSION4               |
| 2.   | USER REGISTRATION5                |
| 2.1. | REGISTER AN ACCOUNT5              |
| 3.   | LOGIN                             |
| 3.1. | LOGIN ACCOUNT                     |
| 3.2. | FORGOT PASSWORD10                 |
| 4.   | VEHICLE APPS                      |
| 4.1. | DOWNLOAD FREE APPLICATIONS        |
| 4.2. | DOWNLOAD PAID APPLICATIONS        |
| 5.   | SYSTEM UPDATE                     |
| 5.1. | Two Search Methods                |
| 5.2. | DOWNLOADING PACKAGES              |
| 5.3. | UPDATE                            |
| 6.   | MOBILE CONNECTION45               |
| 6.1. | IAUTOLINK (MOBILE)                |
| 6.2. | IAUTO DEVICE                      |
| 6.3. | CONNECTION INTRODUCTION           |
| 6.4. | WI-FI CONNECTION METHODS55        |
| 7.   | USER INFORMATION                  |
| 7.1. | REVISING YOUR ACCOUNT INFORMATION |
| 7.2. | My Devices                        |
| 7.3. | MY APPS                           |
| 7.4. | My Comments                       |

| 7.5.   | My Messages                | 70 |
|--------|----------------------------|----|
| 8.     | OTHER FUNCTIONS            | 72 |
| 8.1.   | TERMS OF USE               | 72 |
| 8.2.   | PRIVATE PRIVACY            | 72 |
| 8.3.   | CONTACT US                 | 72 |
| 8.4.   | COMPLAINTS AND SUGGESTIONS | 73 |
| 8.5.   | SELECT LANGUAGE            | 73 |
| 8.6.   | LOGOUT                     | 74 |
| APPEN  | NDIX                       | 75 |
| ADDENI | DIV A. BEVISION RECORD     | 75 |

#### 1. Introduction

iAuto Store is a system developed by iAuto (Shanghai) Co., Ltd. This documentation cove rs all function introductions when you start to use the iAuto Store as an end user. This include s: User Registration, Login, In-Vehicle Apps, System Update, Mobile Connection, User Information and other Functions in the system.

You can access the iAuto Store by using the URL: http://info.iauto.com/asweb/. Internet Explorer 9 or higher and Google Chrome are preferred.

#### 1.1. Structure of This Documentation

#### This documentation will expand on the following items:

- User Registration: To help non-registered iAuto Store users with registration;
- Login: To help registered iAuto Store users with login;
- In-Vehicle Apps: To help users buy and download applications;
- System Update: To help users update the iAuto system at any time so that the iAuto system can operate at its full capacity.
- Mobile Connection: To provide mobile applications that cooperate with iAuto Devices for users;
- User Information: To help users manage their accounts;
- Other functions: To describe other functions in iAuto Store;
- Logout: To help users log out of the system.

#### 1.2. About This Version

Please see Appendix A: Revision Record.

Note: iAuto Store System may update at any time. Please check the system for the latest changes.

### 2. User Registration

### 2.1. Register an Account

#### The following steps show the step-by-step process on how to register an account:

1. Click the "Register" button and the system will show you the "Terms of Use," as shown in figure 2.1.1-1.

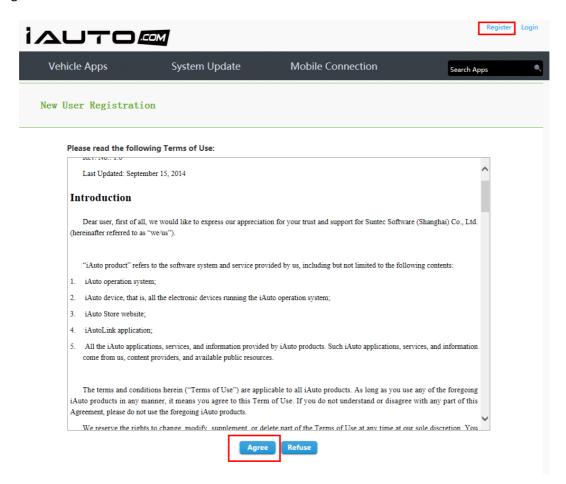

Figure 2.1.1-1

2. The "Agree" button will be available for ten seconds. If you agree to the terms and conditions, click "Agree" and enter your information on the "New User Registration" page, as shown in figure 2.1.2-1.

If you do not agree with the terms and conditions, click "Refuse," and you will quit the registration.

iAuto Store End User Guide Page 5 of 75

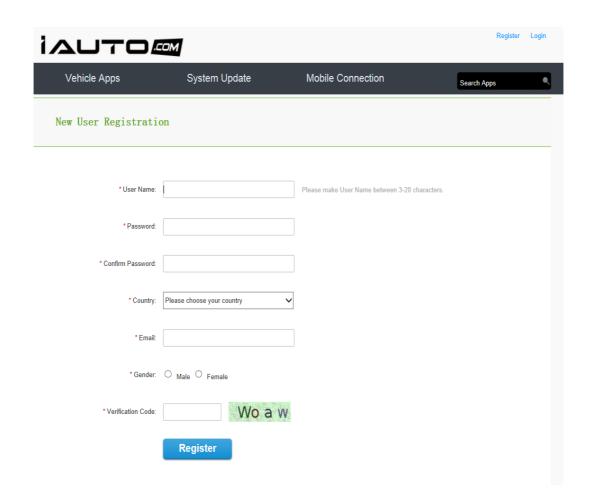

Figure 2.1.2-1

3. Please fill in the required information: User Name, Password, Confirm Password, Country, Gender, Email and Verification Code. Click "Register" and an activation email will be sent to your specified email address, as shown in figure 2.1.3-1.

iAuto Store End User Guide Page 6 of 75

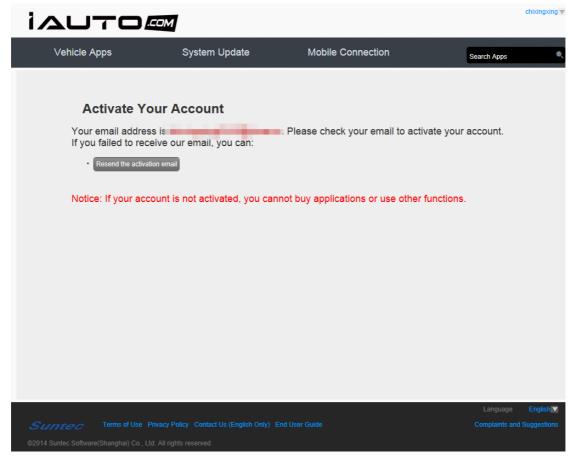

Figure 2.1.3-1

4. Click on the link provided to you in your email to activate your account. This will take you to a successful verification page, and the browser will automatically navigate to the iAuto Store home page within 5 seconds, as shown in figure 2.1.4-1.

If you failed to receive the email, you can click on the "Resend activation email" button, as shown in figure 2.1.3-1.

iAuto Store End User Guide Page 7 of 75

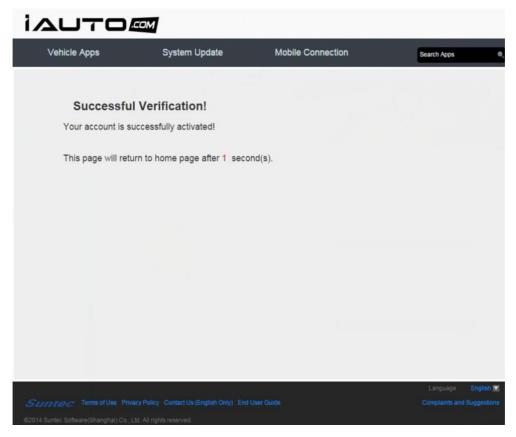

Figure 2.1.4-1

# 3. Login

### 3.1. Login Account

#### The following steps help to explain the login process:

1. Click "Login" in the top right corner of the home page. To illustrate, the login box is shown in figure 3.1.1-1.

iAuto Store End User Guide Page 8 of 75

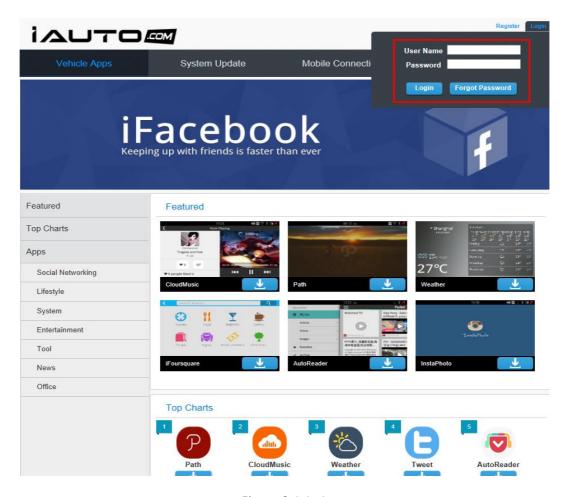

Figure 3.1.1 -1

2. Input your User Name and Password into the login box and then click "Login." In the top right corner, you will see your user name as currently logged in. This is shown in Figure 3.1.2-1.

iAuto Store End User Guide

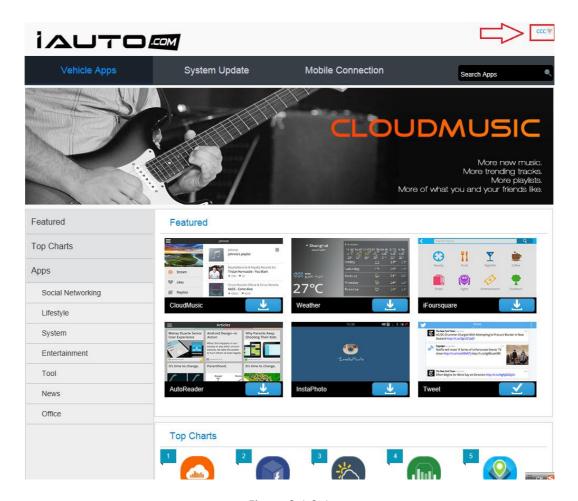

Figure 3.1.2-1

## 3.2. Forgot Password

1. If you have forgotten your password, first click the "Forgot Password" button and you will see the "Forgot Password" page, as shown in figure 3.2.1-1.

iAuto Store End User Guide Page 10 of 75

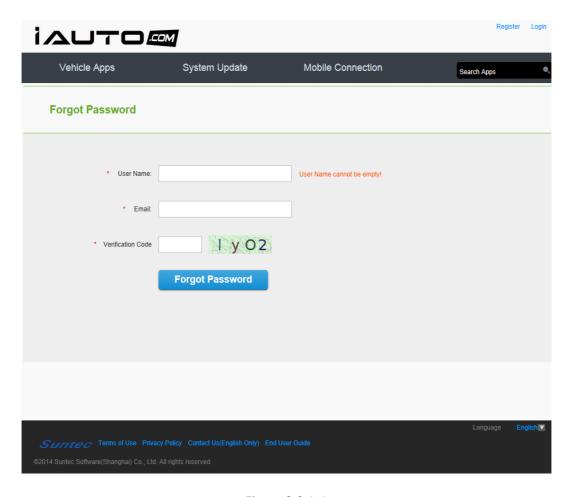

Figure 3.2.1-1

2. Input your User Name and Email address. Click the "Forgot Password" button and you will be taken to a new page showing successful verification. You can now check your email to reset your password, as shown in figures 3.2.2-1 and 3.2.2-2.

iAuto Store End User Guide Page 11 of 75

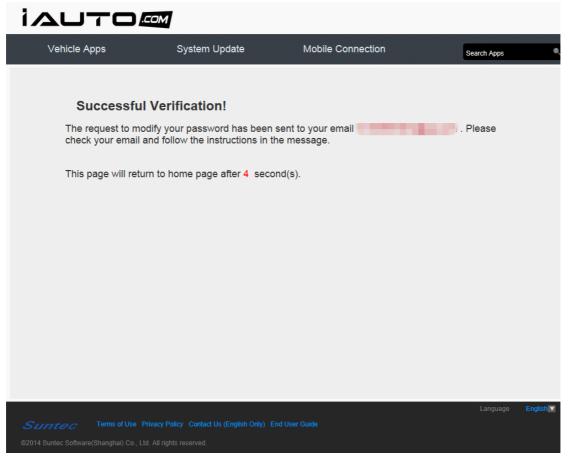

Figure 3.2.2-1

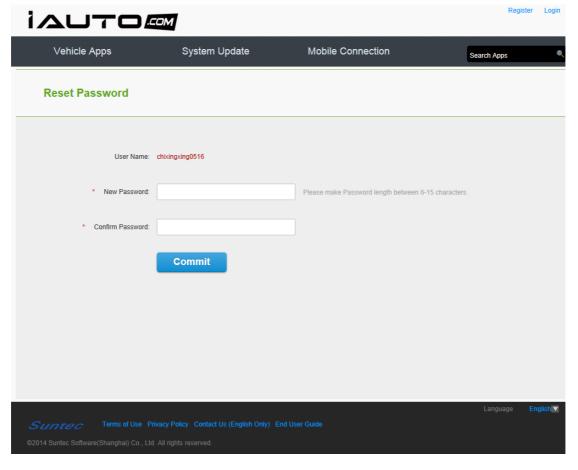

iAuto Store End User Guide Page 12 of 75

#### Figure 3.2.2-2

3. Input your new password and confirm it. Click "Commit" and you will see a prompt box confirming your password change, as shown in figure 3.2.3-1.

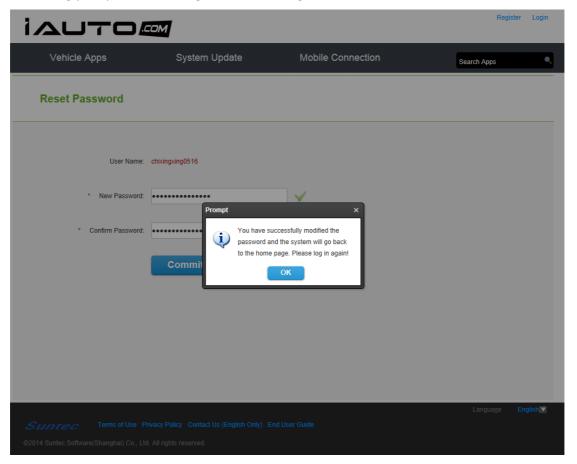

Figure 3.2.3-1

7. This notification box confirms that you have successfully modified your password. Click "OK" and the page will go back to iAuto Store home page where you can log into your account with your new password.

### 4. Vehicle Apps

### 4.1. Download Free Applications

#### The following steps explain how to download applications for free:

1. Input application names into the search box, as shown in figure 4.1.1-1. This allows you to view applications that match your exact search, or you can filter your searches by category. If

iAuto Store End User Guide Page 13 of 75

Cherry w IAUTO EOM System Update Mobile Connection Get inspired. Be social! Featured Featured Top Charts Apps Traffic Social Networking System Entertainment News Office Top Charts

this application is available for free, you will see download icon.

CloudMusic

Figure 4.1.1-1

2. Click the "Download" icon in the search results and you will see an "App Download" dialog box, as shown in figure 4.1.2-1. You may not download applications on to your computer directly. You need to log into your account on your device, and the packages will downloaded to your device automatically. Note: Applicable data usage fees may apply.

iAuto Store End User Guide Page 14 of 75

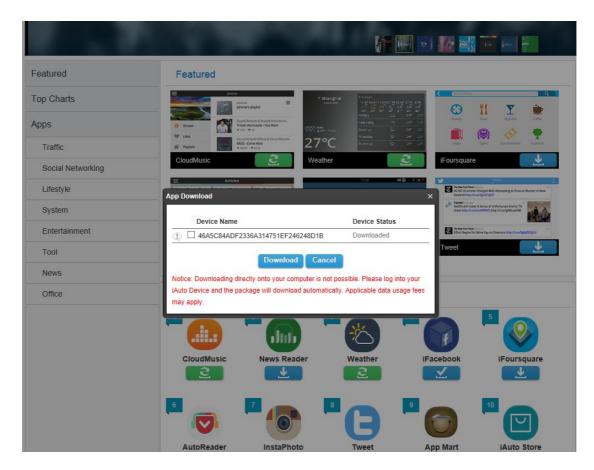

Figure 4.1.2-1

3. Besides this method, you can click the "Download" icon in the detailed information page, as shown in figure 4.1.3-1.

iAuto Store End User Guide

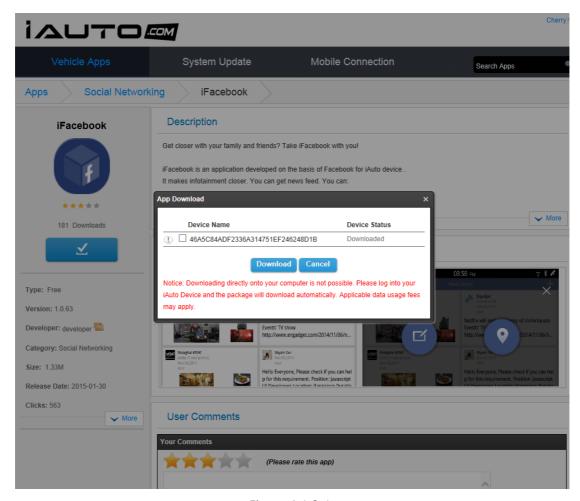

Figure 4.1.3-1

4. You may choose one or more devices in the "App Download" dialog box. Click the "Download" button, and a confirmation box will pop-up, as shown in the figure 4.1.4-1. If you choose to cancel this request, you will stop downloading and close the prompt box.

iAuto Store End User Guide Page 16 of 75

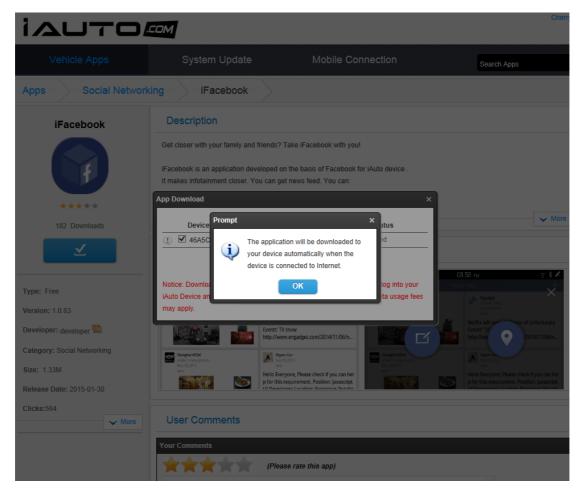

Figure 4.1.4-1

5. Click "OK" and the application is ready to be installed on to your devices. For example, you can share your mobile internet network with your iAuto Device when you go back to your car. Once your iAuto Device is connected to the Internet, your applications will download automatically.

#### 4.2. Download Paid Applications

#### Please note the following steps in order to download paid applications:

- 1. Type the name of the application in the search box. The search results will show applications that match your query. Alternatively, you can filter your searches by category.
- 2. Click an application to access the detailed information page, as shown in figure 4.2.1-2.

iAuto Store End User Guide Page 17 of 75

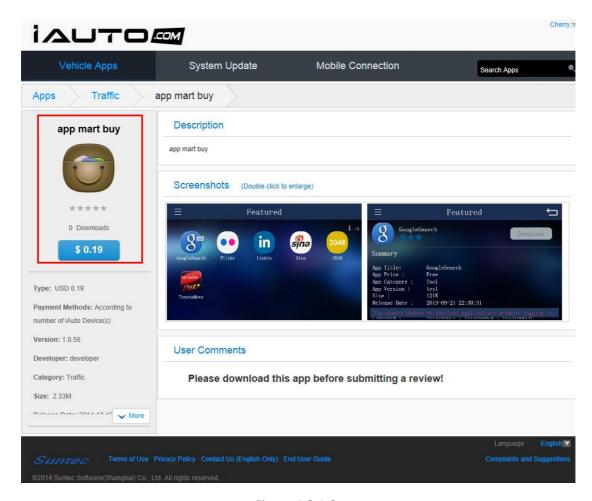

Figure 4.2.1-2

3. Click "Price" below the application icon, and you will see an "App Download" dialog box, as shown in figure 4.2.3-1.

iAuto Store End User Guide Page 18 of 75

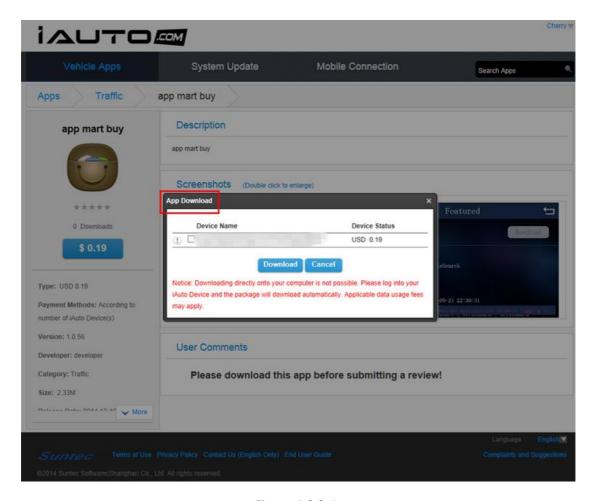

Figure 4.2.3-1

4. Choose one or more devices, and you will find the total price at the bottom, as shown in figure 4.2.4-1.

iAuto Store End User Guide Page 19 of 75

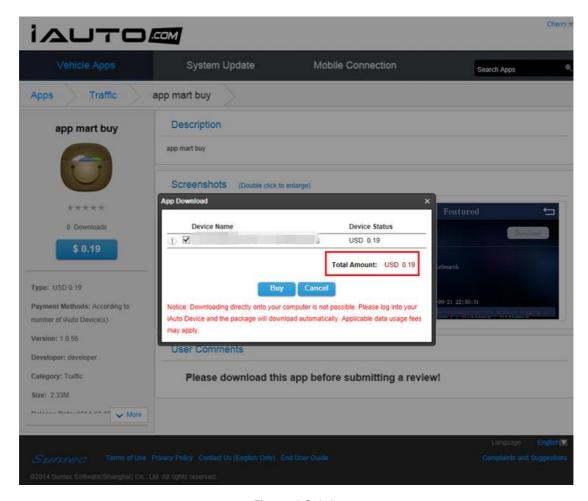

Figure 4.2.4-1

5. By clicking the "Buy" button, you will be directed to the payment page, as shown in figure 4.2.5-1. If you cancel the transaction, you will not be charged for any items, as shown in figure 4.2.5-1.

iAuto Store End User Guide Page 20 of 75

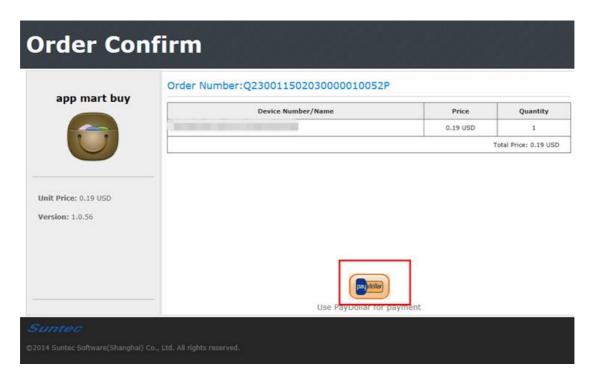

Figure 4.2.5-1

6. When you click "paydollar" on the payment webpage, you will be directed to the *Paydollar* payment page, as shown in figure 4.2.6-1.

iAuto Store End User Guide Page 21 of 75

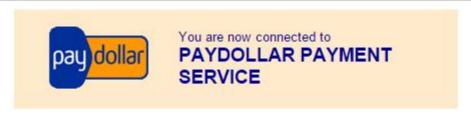

#### A Secure Authenticated Merchant :

You are now connected to a secure payment site operated by PayDollar.com . Your payment details will be securely transmitted to the Bank, Card and Payment Companies for transaction authorisation using up to 256-bit SSL encryption.

### Suntec Software(shanghai)Co.,Ltd

Select your payment method by clicking on the logo below:

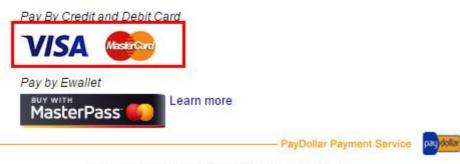

Copyright @ 2014 AsiaPay Limited. All rights reserved.

Figure 4.2.6-1

7. The iAuto Store supports two payment methods: VISA and MasterCard. During the payment process, we do not record any of your credit card information. At this point, you can choose your preferred payment method, and you will be directed to the appropriate payment page, as shown in figure 4.2.7-1.

iAuto Store End User Guide Page 22 of 75

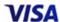

#### Transaction Information

Merchant: Suntec Software(shanghai)Co.,Ltd

Merchant Reference No.: Q230011502030000010052P

Original Amount: USD 0.19
Payment Amount: RMB 1.19

(Today's Exchange Rate is

1 USD = 6.259 RMB)

Transaction IP: 101.231.32.199

Please fill in the card information:

| Card Number :              |            |
|----------------------------|------------|
| Expiry Date (mm/yyyy):     | ▼ ▼        |
| Name as shown on card :    |            |
| Card Verification Number : | 210210 022 |
| Submit                     | Cancel     |

Note: As certain card-issuing banks might not yet be ready for Internet transaction, please contact your card-issuing bank for any problems in using your card for transactions via PayDollar.

PayDollar Payment Service

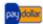

Copyright @ 2014 AsiaPay Limited. All rights reserved.

Figure 4.2.7-1

8. Here, you can fill in the required information and click "Submit." At this point, you will see a prompt box as shown in figure 4.2.8-1.

iAuto Store End User Guide Page 23 of 75

### VISA

#### Transaction Information

Merchant: Suntec Software(shanghai)Co.,Ltd

Merchant Reference No.: Q230011502030000010052P

Original Amount: USD 0.19
Payment Amount: RMB 1.19

(Today's Exchange Rate is

1 USD = 6.259 RMB)

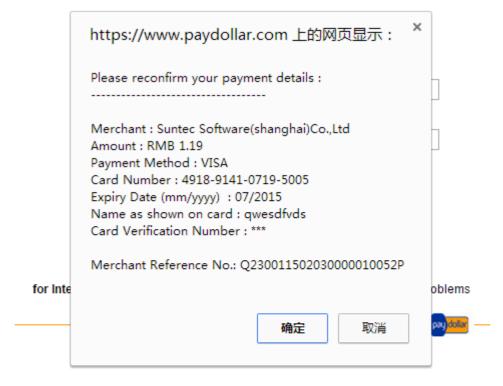

Figure 4.2.8-1

9. In the prompt box, click "Yes" to confirm your payment, and you will see a progress bar below the "Submit "and "Cancel" icons, as shown in figure 4.2.9-1.

iAuto Store End User Guide

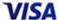

#### Transaction Information

Merchant: Suntec Software(shanghai)Co.,Ltd

Merchant Reference No.: Q230011502030000010052P

Original Amount: USD 0.19
Payment Amount: RMB 1.19

(Today's Exchange Rate is

1 USD = 6.259 RMB)

Transaction IP: 101.231.32.199

Please fill in the card information:

| Card Number :              |            |  |  |  |
|----------------------------|------------|--|--|--|
| Expiry Date (mm/yyyy):     | <b>v v</b> |  |  |  |
| Name as shown on card :    |            |  |  |  |
| Card Verification Number : | 210210 023 |  |  |  |
| Submit                     | Cancel     |  |  |  |
| Processing. Please wait    |            |  |  |  |

Note: As certain card-issuing banks might not yet be ready for Internet transaction, please contact your card-issuing bank for any problems in using your card for transactions via PayDollar.

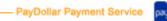

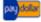

Copyright © 2014 AsiaPay Limited. All rights reserved.

Figure 4.2.9-1

10. The screen will display the payment results once payment has been received and the transaction is complete, as shown in figure 4.2.10-1.

iAuto Store End User Guide Page 25 of 75

### **Payment Result**

#### Your payment transaction is completed

Merchant: Suntec Software (shanghai) Co.Ltd

Original Amount: USD 9.90 Payment Amount: RMB 62.09

> (Today's Exchange Rate is 1 USD = 6.2720 RMB)

Payment method : VISA

Card Number: \*\*\*\* - \*\*\*\* - 5005

Expiry Date (mm/yyyy): \*\* / \*\*\*\*

Name as shown on credit card : qwesdfvdsdfweewr

Merchant Reference No.: 23001140920000000015P

**Transaction IP:** 210.22.109.130 **Payment Reference No.:** 000001664357

Please contact your merchant " Suntec Software (shanghai) Co.Ltd " for any order and delivery queries.

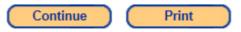

- PayDollar Payment Service

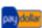

Copyright @ 2014 AsiaPay Limited. All rights reserved.

Figure 4.2.10-1

11. Click "Continue" for the last step of the payment process, as shown in figure 4.2.11-1.

### **Payment Result**

#### Payment in process.

The window will be closed automatically in 8 seconds

Close

Suntec

#### Figure 4.2.11-1

12. The Payment result page will close in ten seconds, after which you will see a payment notice window in the iAuto Store page, as shown in figure 4.2.12-1.

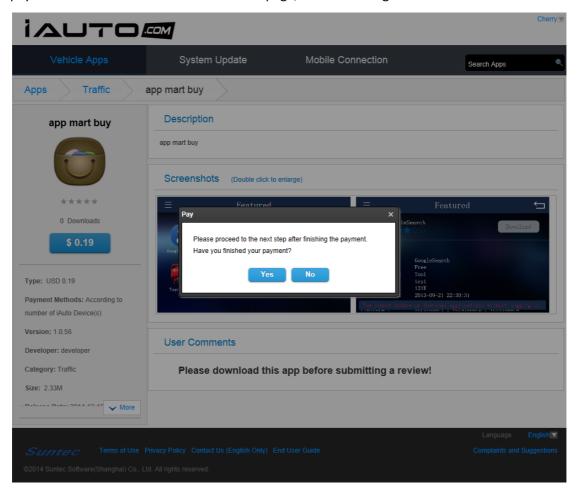

Figure 4.2.12-1

13. When you click "Yes," the device status will be shown as "Purchased" in the application downloading page, as shown in figure 4.2.13-1.

iAuto Store End User Guide Page 27 of 75

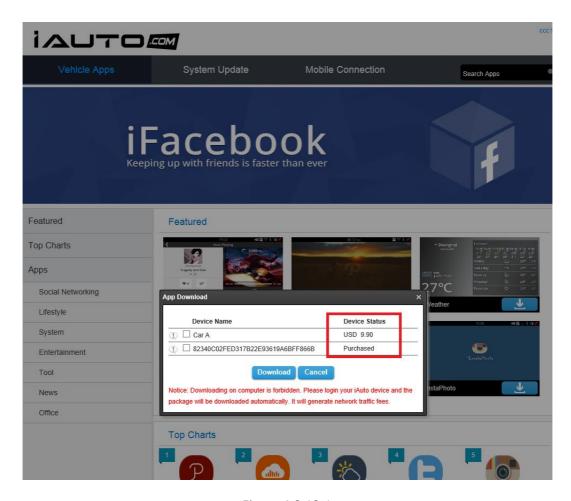

Figure 4.2.13-1

14. Click "Download" to finish downloading. If you click "Cancel", your download will remain incomplete.

### 5. System Update

System Update is designed to update the iAuto platform and navigation map data of the iAuto vehicle system. This includes two different options:

- Full package: complete system update package with or without navigation map data.
- Patch package: updates certain platforms only.

**Note:** You may be request to install an update package for free or with fees. In addition, each time you update the system, you will need to download two files: an Update Key file and a Package file.

iAuto Store End User Guide Page 28 of 75

#### 5.1. Two Search Methods

We provide two methods to find available packages, that is: Search by AuthCode/Search by Device.

#### 5.1.1. Search by Device

1. Click "System Update" and you will be directed to the "System Update" page.

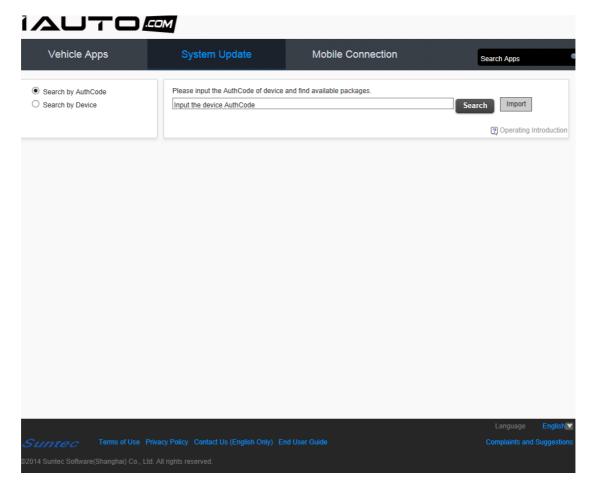

Figure 5.1.1.1-1

2. Click "Search by Device" and you will find all the devices in blue drop-down box. Select the device and find available packages, as shown in figure 5.1.1.2-1.

iAuto Store End User Guide Page 29 of 75

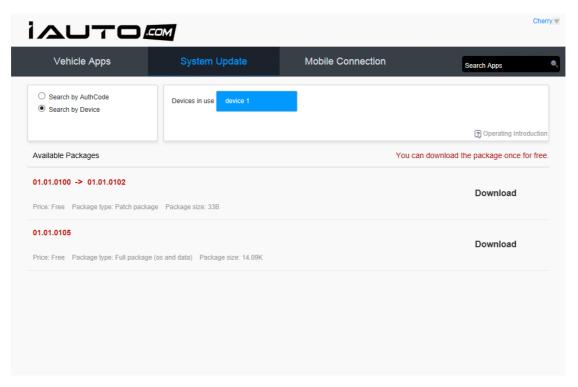

Figure 5.1.1.3-1

#### 5.1.2. Search by AuthCode

1. There are two methods of acquiring the AuthCode. Click "Operating instructions" for more details, as shown in figure 5.1.2.1-1.

iAuto Store End User Guide

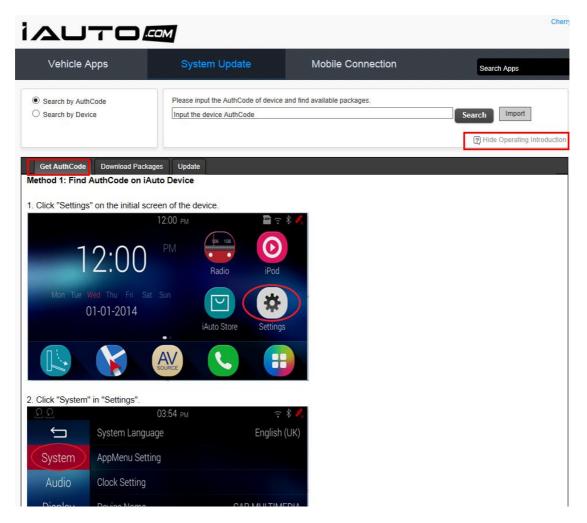

Figure 5.1.2.1-1

2. Input or import the AuthCode of the device, and the results page will show you the latest update packages to download, as shown in figure 5.1.2.2-1.

iAuto Store End User Guide Page 31 of 75

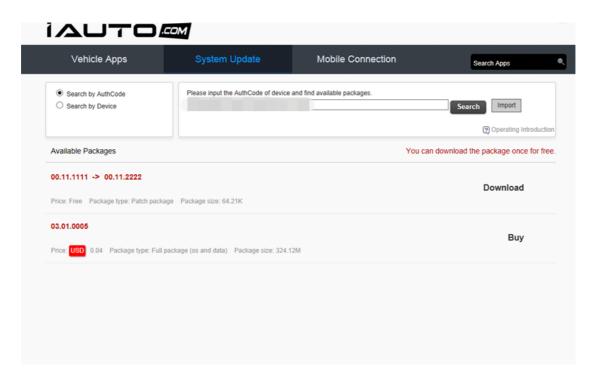

Figure 5.1.2.2-2

### 5.2. Downloading Packages

#### 5.2.1. Downloading Free Packages

The following instructions are for your reference.

 Input or import AuthCode and find available free packages to download, as shown in figure 5.2.1.1-1.

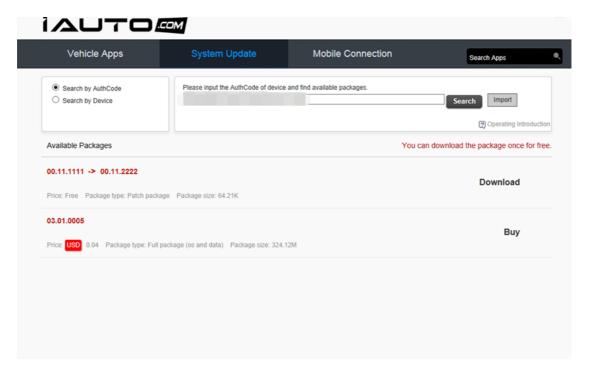

iAuto Store End User Guide

#### Figure 5.2.1.1-1

2. Click "Download" and download the "Update Key" and "Packages" to your SD card, as shown in figure 5.2.1.2-1 and 5.2.1.2-2.

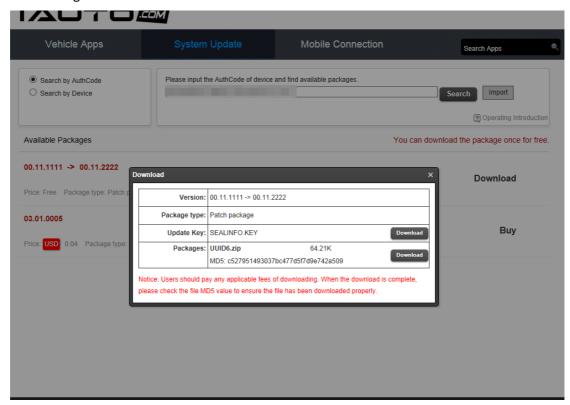

Figure 5.2.1.2-1

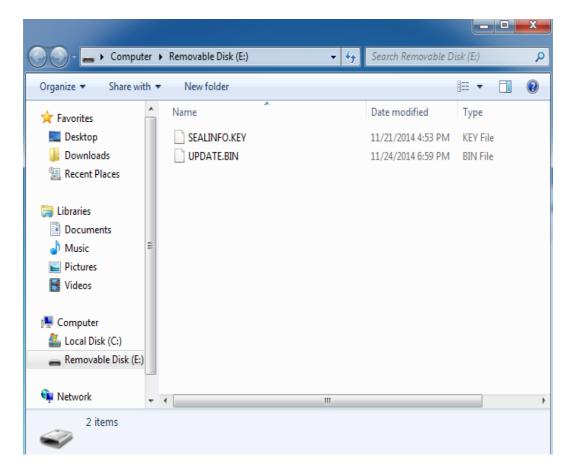

Figure 5.2.1.2-1

#### 5.2.2. Download Paid Packages

Note: You can download packages <u>once</u> for free. The following instructions are for reference.

1. Click "Buy" and the system will pop up a dialogue box, as shown in figure 5.2.2.1-1.

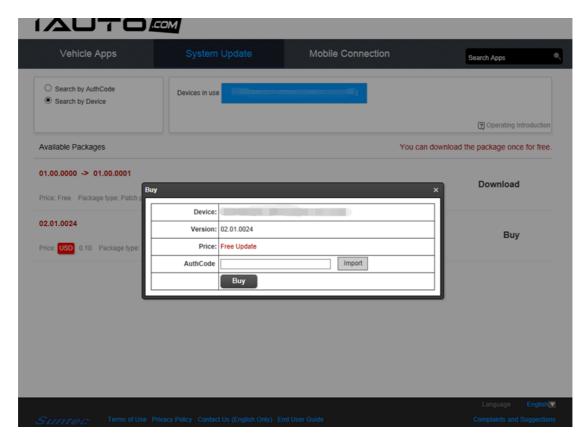

Figure 5.2.2.1-1

2. Input or import the AuthCode, and you will be directed to an order confirm page, as shown in figure 5.2.2.2-1.

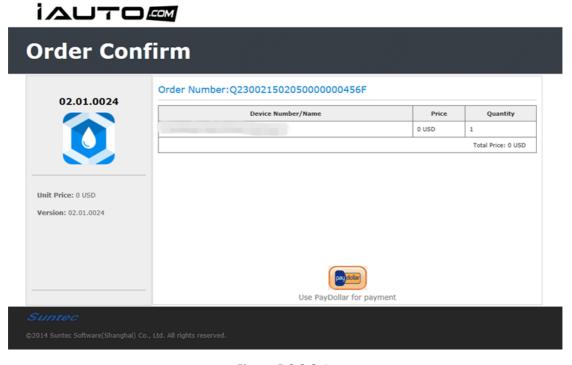

Figure 5.2.2.2-1

3. Click "pay dollar," and you will see the "Payment Result" page showing that you have

iAuto Store End User Guide Page 35 of 75

used the free policy service, as shown in figure 5.2.2.3-1.

# Payment Result

### Sorry, you have used the free policy service!

The window will closed automatically in  $\ensuremath{\mathbf{9}}$  seconds.

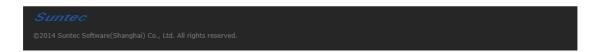

Figure 5.2.2.3-1.

4. Another pop-up box will appear asking you if you have finished your payment. This is shown in figure 5.2.2.4-1.

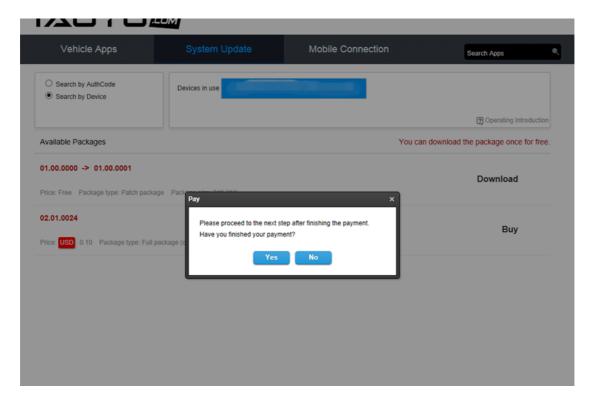

Figure 5.2.2.4-1

iAuto Store End User Guide Page 36 of 75

5. Click "Yes" and the package status will be shown as purchased, as shown in figure 5.2.2.5-1.

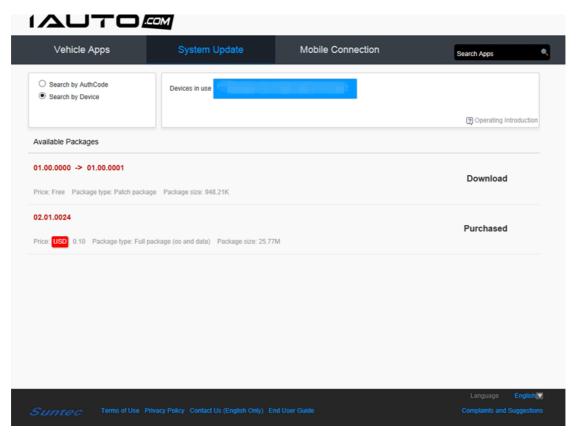

Figure 5.2.2.5-1

6. Click "Purchased," and you will be prompted to download the "Update Key" and "Packages" to your SD card. Please click "Download" for both packages. This is shown in figures 5.2.2.6-1 and 5.2.2.6-2.

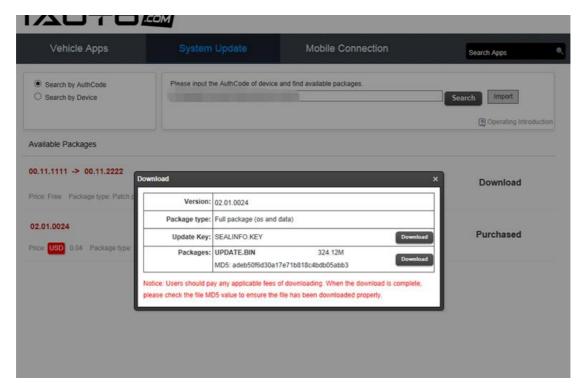

Figure 5.2.2.6-1

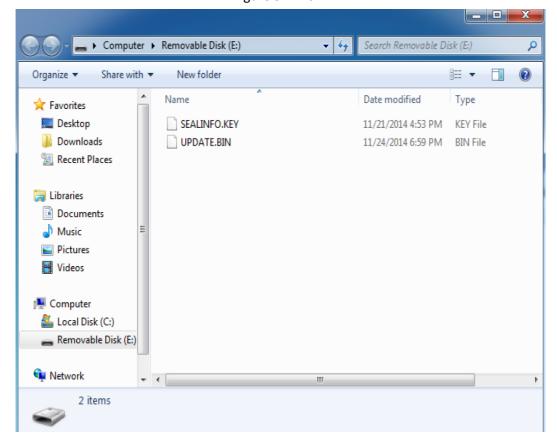

Figure 5.2.2.6-2

As mentioned before, you can enjoy the free download only <u>once</u>. For any subsequent downloads, you will need to pay the designated update fees. Please see the following instructions for further details.

7. In the **Buy** prompt box, Click "Buy" and a pop-up window will appear showing the transaction. See figure 5.2.2.7-1.

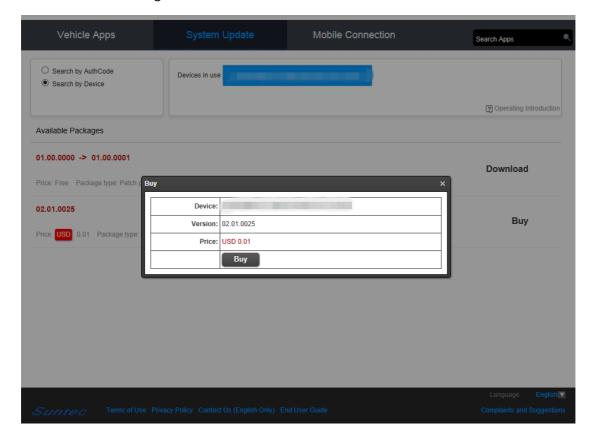

Figure 5.2.2.7-1

8. Click "Buy" and you will be directed to the "Order Confirm" page. From here, click the "paydollar" icon, as shown in figure 5.2.2.8-1.

iAuto Store End User Guide Page 39 of 75

# IAUTO

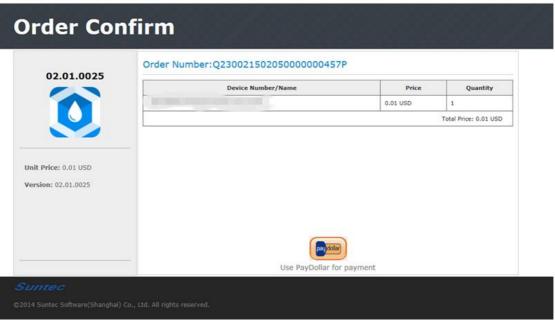

Figure 5.2.2.8-1

We accept two payment methods VISA and MasterCard, as shown in figure 5.2.2.9-1.

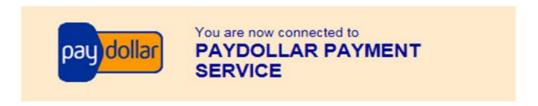

## Secure Authenticated Merchant :

You are now connected to a secure payment site operated by PayDollar.com . Your payment details will be securely transmitted to the Bank, Card and Payment Companies for transaction authorisation using up to 256-bit SSL encryption.

# Suntec Software (shanghai) Co.Ltd

Select your payment method by clicking on the logo below:

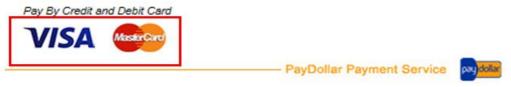

Copyright @ 2014 AsiaPay Limited. All rights reserved.

iAuto Store End User Guide Page 40 of 75

#### Figure 5.2.2.9-1

10. Here, you may enter your credit card information in the required fields. This is illustrated in figure 5.2.2.10-1.

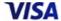

#### Transaction Information

Merchant: Suntec Software (shanghai)

Co.Ltd

Merchant Reference No.: Q230021502050000000457P

Original Amount: USD 0.01
Payment Amount: RMB 0.06

(Today's Exchange Rate is

1 USD = 6.272 RMB)

Transaction IP: 101.231.32.199

Please fill in the card information:

Card Number :

Expiry Date (mm/yyyy) :

Name as shown on card :

Card Verification Number :

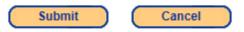

Note: As certain card-issuing banks might not yet be ready for Internet transaction, please contact your card-issuing bank for any problems in using your card for transactions via PayDollar.

- PayDollar Payment Service

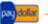

Copyright @ 2014 AsiaPay Limited. All rights reserved.

Figure 5.2.2.10-1

11. Click "Continue" to finish the payment, as shown in figure 5.2.2.11-1.

iAuto Store End User Guide Page 41 of 75

# VISA

#### Transaction Information

Suntec Software (shanghai) Merchant: Co.Ltd Merchant Reference No.: Q230021502050000000457P **Original Amount:** USD 0.01 Payment Amount: RMB 0.06 (Today's Exchange Rate is 1 USD = 6.272 RMB) Transaction IP: 101.231.32.199 Please fill in the card information: Card Number: Expiry Date (mm/yyyy): Name as shown on card: **Card Verification Number:** Submit Cancel Processing, Please wait... Note: As certain card-issuing banks might not yet be ready for Internet transaction, please contact your card-issuing bank for any problems

Copyright © 2014 AsiaPay Limited. All rights reserved.

in using your card for transactions via PayDollar.

- PayDollar Payment Service

Figure 5.2.2.11-1

11. Finally, a payment notice box will appear, as shown in figure 5.2.2.12-1.

iAuto Store End User Guide Page 42 of 75

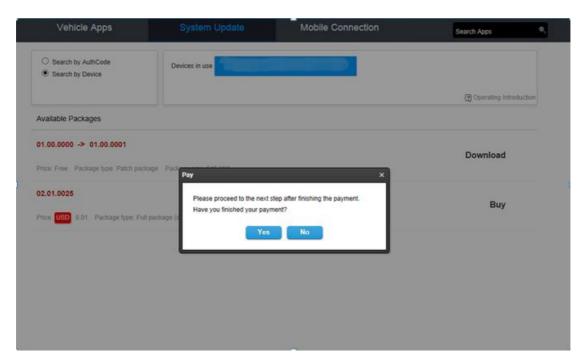

Figure 5.2.2.12-1

12. Click "Yes," and the status of the package will be shown as "Purchased." You can upload "Update Key" and Packages on to your SD Card, as shown in figures 5.2.2.13-1 and 5.2.2.13-2.

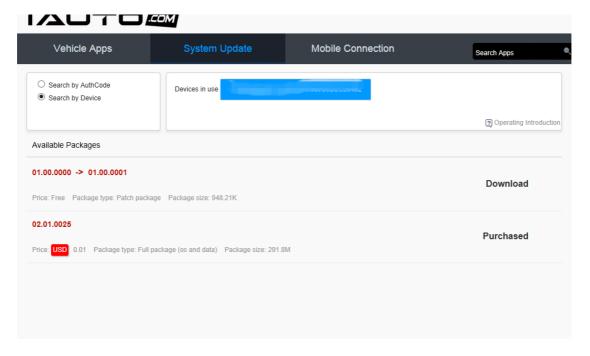

Figure 5.2.2.13-1

iAuto Store End User Guide Page 43 of 75

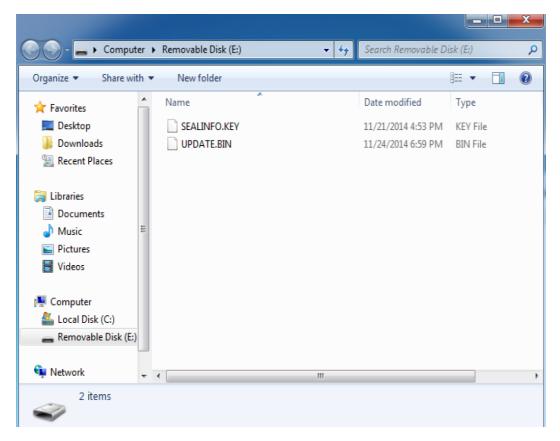

Figure 5.2.2.13-2

#### Important:

- Users can only download the map of the respective region of where the device was
- The free space on an SD card is larger than the size of release for the update.
   Except for India, a card with over 4GB of space is necessary. (Free space is 3GB)
   As for India, a card with over 16GB of space is necessary. (Free space is 12GB)

## 5.3. Update

Insert your SD card to your iAuto Device and update the platform. You can find more details on operating instructions below in figure 5.3-1.

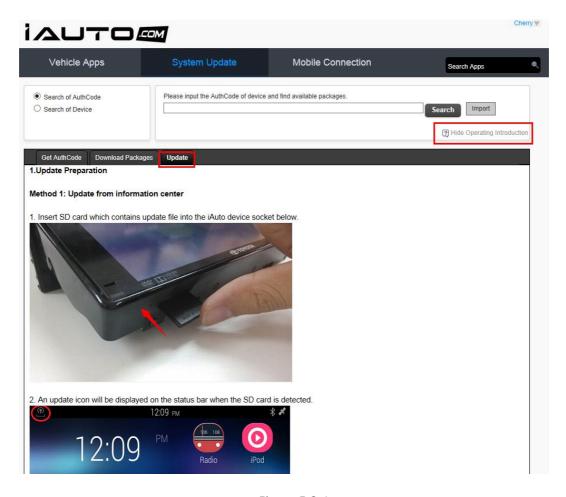

Figure 5.3-1

## 6. Mobile Connection

## 6.1. iAutoLink (Mobile)

#### 6.1.1. Introduction

iAutoLink, created by Miracast, POI Transfer and AccountSync, provides amazing services like mirroring, navigation, package downloading, installation and update for iAuto Devices. You will find introductions to these unique features below.

#### Miracast Assist

- a) To ensure users can view auxiliary Apps while driving, Miracast brings a convenient way mirroring mobile applications to iAuto Device.
- b) Please find detailed online information in the iAuto Store: Mobile Connection/iAutoLink (Mobile)/Miracast Assist, as shown in figure 6.1.1-1.
- c) Currently, Miracast Assist can support Android System only, you can download the iAutoLink through Google Play or Local download (For more details about

iAuto Store End User Guide Page 45 of 75

Vehicle Apps **Mobile Connection** System Update iAutoLink (Mobile) Miracast Assist Miracast Assist Google play POI Transfer Description AccountSync iAuto Device Connection Introduction WiFi Connection Methods -Miracast Assist Normally, you can only see caution messages on iAuto Device while driving. However, for your convenience, Miracast provides certain applications that can be shown on iAuto Device while driving (please see following applications in whitelist and their respective links). ✓ More Operating Introduction [Miracast Assist]

downloading, please refer to 6.1.2).

[iAuto Device]:

Figure 6.1.1-1

#### 2. POI Transfer

a) Search for your desired address information in your smartphone and then transfer the address information to your iAuto Device.

Concerning Miracast's rule of operation on iAuto Device, please click here for more details.

- b) Please find detailed online information in the iAuto Store: Mobile Connection/iAutoLink (Mobile)/POI Transfer, as shown in figure 6.1.2-1. There are two parts about POI Transfer (Apple iOS and Android, you can find their respective description, operating introduction and download link by clicking or Android).
- c) Currently, POI Transfer is available on Apple iOS (Supports iOS 8) and Android System, you can download iAutoLink through Apple Store/Google Play/Local Download (For more details about downloading, please refer to 6.1.2).

iAuto Store End User Guide Page 46 of 75

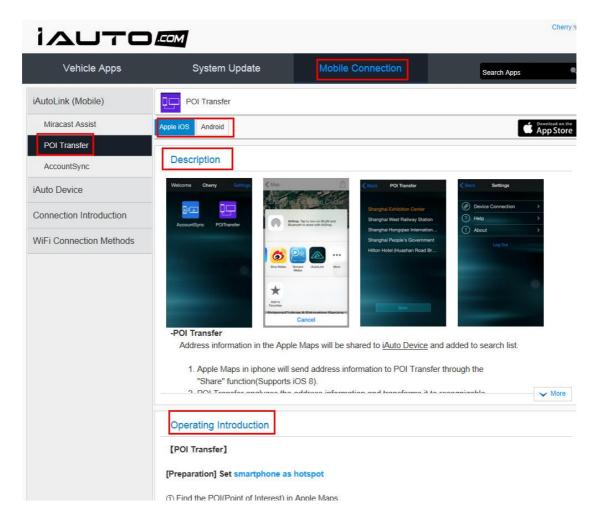

Figure 6.1.2-1

#### 3. AccountSync

- a) We provide a wide variety of unique iAuto applications for our users. These iAuto applications running on iAuto Devices are capable of accessing third party services with third party accounts. AccountSync provides a very convenient way to manage those third party accounts. You can input the third party accounts on to your iAuto Device or AccountSync, then access third party services on iAuto vehicle Devices.
- b) Please find detailed information online in the iAuto Store: Mobile Connection/ iAutoLink (Mobile)/AccountSync, as shown in figure 6.1.3-1. There are two parts about AccountSync (Apple iOS and Android, you can find their respective description, operating introduction and download link by clicking Apple iOS or Android).
- c) Currently, AccountSync is available both on Apple iOS and Android System, you can download iAutoLink through Apple Store/Google Play/Local Download (For more details about downloading, please refer to 6.1.2).

iAuto Store End User Guide Page 47 of 75

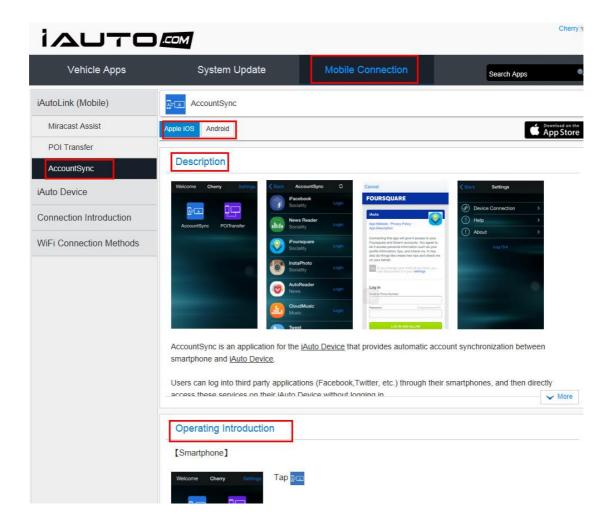

Figure 6.1.3-1

#### 6.1.2. Download Methods

Here we provide methods of downloading iAutoLink (including Miracast, POI Transfer and AccountSync) through Apple Store, Google Play or Local Download.

1 Downloading the iAutoLink through Apple Store

Click icon and the page will navigate to the iAutoLink download page, where you can find the detailed information about iAutoLink, as shown in figure 6.1.2.1.1. Please note that Miracast is not available in iOS System.

iAuto Store End User Guide Page 48 of 75

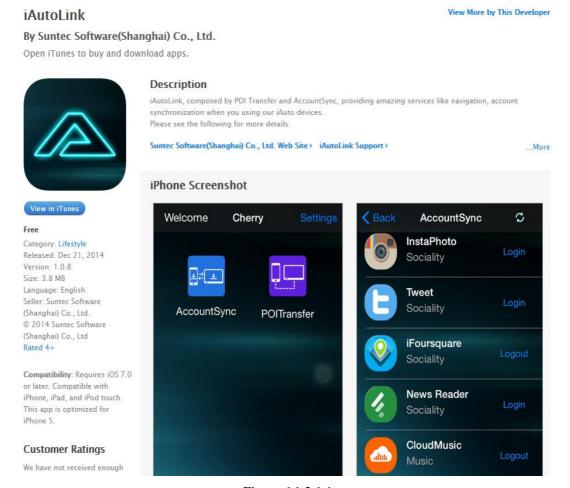

Figure 6.1.2.1.1

## 2 Downloading the iAutoLink through Google Play

Click Click and the page will navigate to the iAutoLink download page, where you can find the detailed information about iAutoLink, as shown in figure 6.1.2.2.1.

iAuto Store End User Guide Page 49 of 75

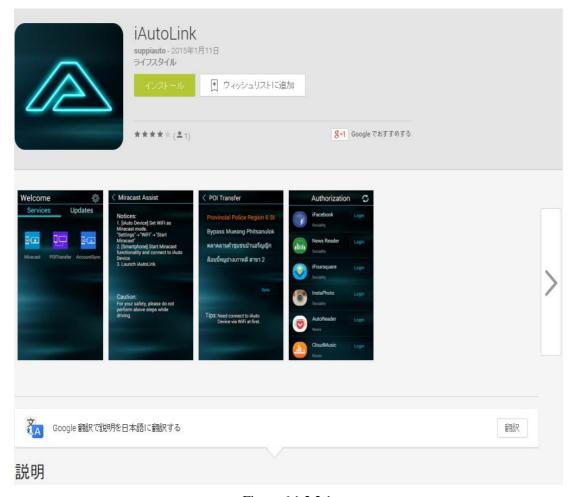

Figure 6.1.2.2.1.

- 3 Downloading the iAutoLink through Local Download.
- a) Click Local Download icon ( ) and the page will show a download pop-up, as shown in figure 6.1.2.3.1.

iAuto Store End User Guide Page 50 of 75

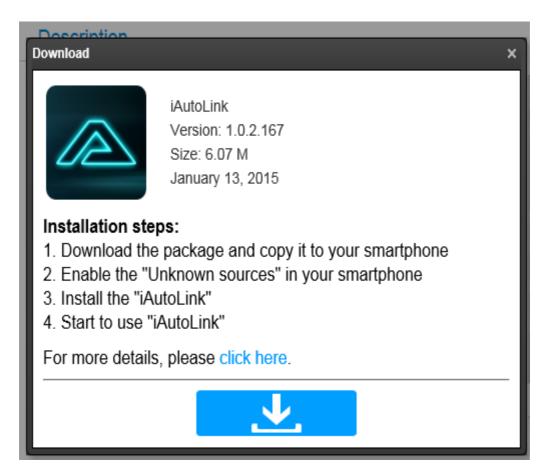

Figure 6.1.2.3.1

b) Please click "Click here" to get familiar with the installation process, as shown in figure 6.1.2.3.2.

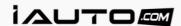

#### iAutoLink Installation Help

Here is how you can install iAutoLink in your smartphone. Take a Samsung smartphone for example:

#### [Computer Operation]

Transmit the iAutoLink installation package from your computer to your smartphone;

Please note that transmission methods may vary depending on the device. Here, for USB data transmission:

① Connect the smartphone to your computer with a USB cable

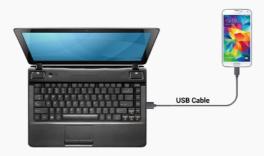

② Copy the downloaded installation package to your smartphone For example, copy the installation package to "Phone/Download" folder. Untill now, you have completed the operation on your computer. Please proceed with following instructions in your smartphone.

#### [Smartphone Operation]

#### Preparation:

Enable the "Unknown sources" setting in your smartphone. Skip this skip the step if you have already enabled "Unknown sources"

① Tap "Settings"

Figure 6.1.2.3.2

 After you have understood the installation process, click download icon and start downloading.

iAuto Store End User Guide Page 52 of 75

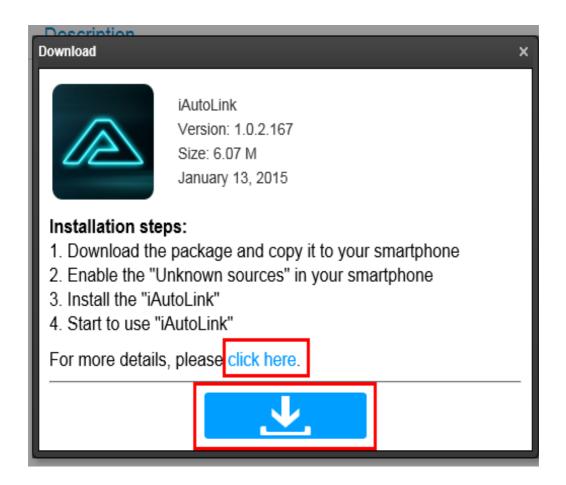

## 6.2. iAuto Device

iAuto Device supports two applications where you can browse web and iAuto Store. Please find more details: Mobile Connection/iAuto Device, as shown in figure 6.2-1.

- 1. Web Browser
- 2. iAuto Store

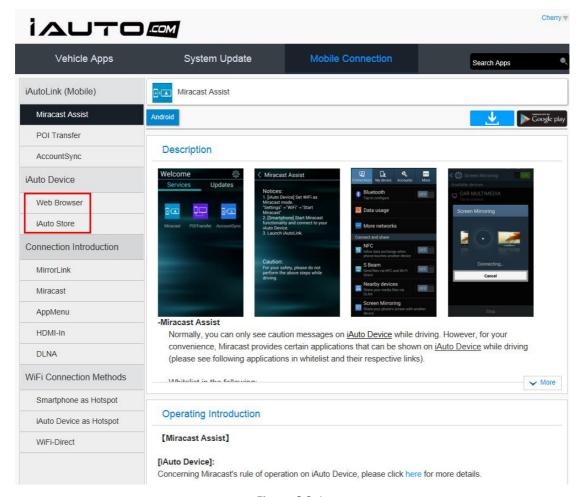

Figure 6.2-1

## 6.3. Connection Introduction

iAuto Devices are supported by five connection methods. Please find detailed information online in the iAuto Store: Mobile Connection/Connection Introduction, as shown in figure 6.3-1.

- 1. MirrorLink
- 2. Miracast
- 3. App Menu
- 4. HDMI-In
- 5. DLNA

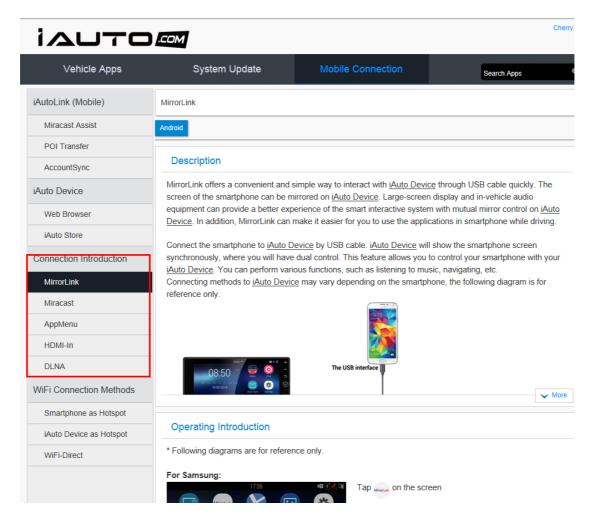

Figure 6.3-1

## 6.4. Wi-Fi Connection Methods

You can connect your mobile to your iAuto Device using one of three connection methods:

- 1. Smartphone as hotspot
- 2. iAuto Device as Hotspot
- 3. Wi-Fi Direct

For more details, please visit Mobile Connection/Wi-Fi Connection Methods, as shown in figure 6.4-1.

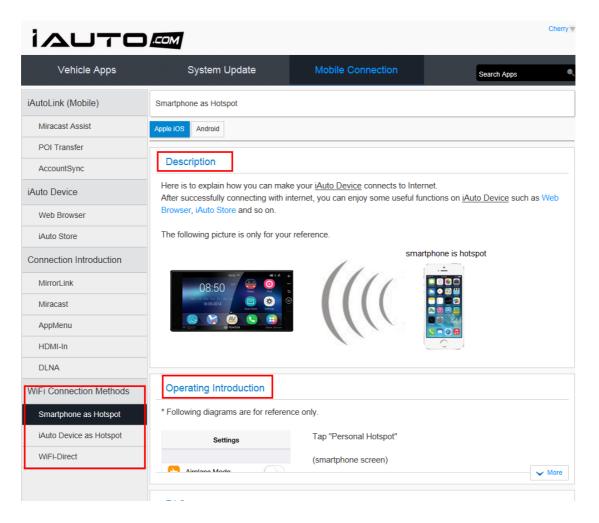

Figure 6.4-1

## 7. User Information

## 7.1. Revising Your Account Information

## The following steps explain how you can revise your account information:

1. To log into your account, click "User Information" in dropdown box and you will gain access to the user information page, as shown in figures 7.1.1-1 and 7.1.1-2.

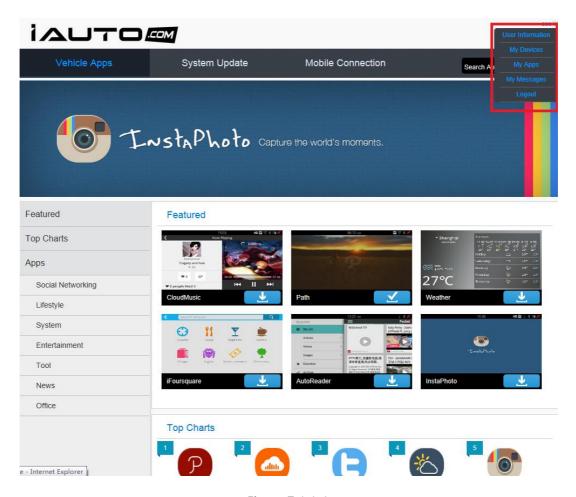

Figure 7.1.1-1

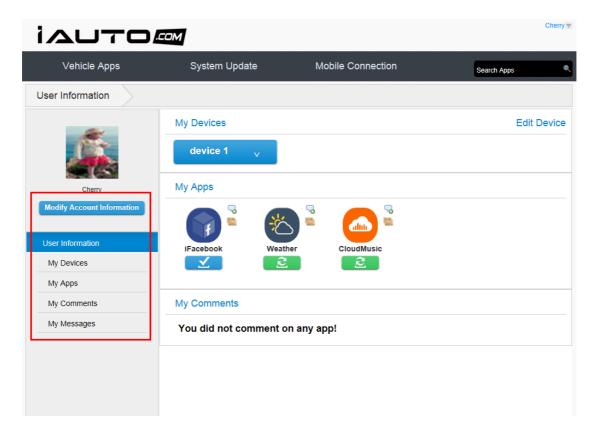

## Figure 7.1.1-2

2. Click "Modify Account Information" to modify your basic information and password, as shown in 7.1.2-1.

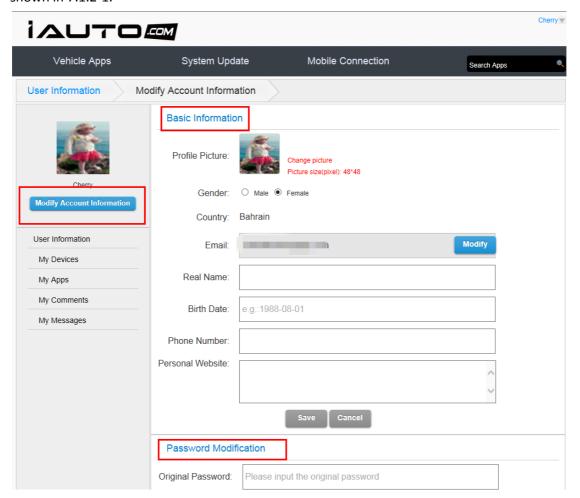

Figure 7.1.2-1

## A. Please see the following steps to modify your basic information:

1. You can upload your profile picture here. If the specific photo requirements are not met, you will see a red notice popup. This is shown in figure 7.1.2-2.

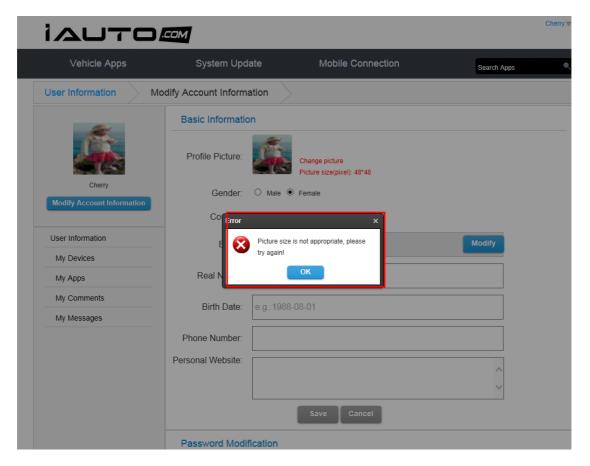

Figure 7.1.2-2

- 2. To ensure you can receive all important notices, such as online payments, please be sure that you have inputted your correct email address and update it accordingly. If you need to modify your email address, click "Modify" button and then you will receive a confirmation email, please follow the instructions to complete the modification process.
- 3. "Save" and "Cancel" buttons will be available to use when the basic information fields have been changed. This is shown in figure 7.1.3-1.

iAuto Store End User Guide Page 59 of 75

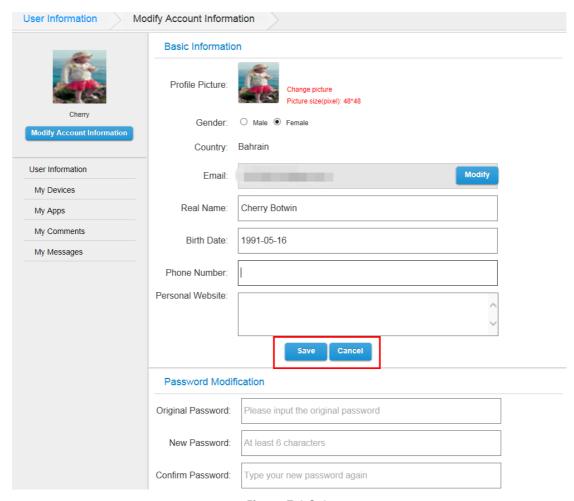

Figure 7.1.3-1

4. Click "Save" to save the information you have inputted. Once you have made changes and saved them, the "Save" button will be disabled or "greyed-out", as shown in figure 7.1.4-1. Click "Cancel" and the information will not be saved; the button will be disabled as well.

iAuto Store End User Guide Page 60 of 75

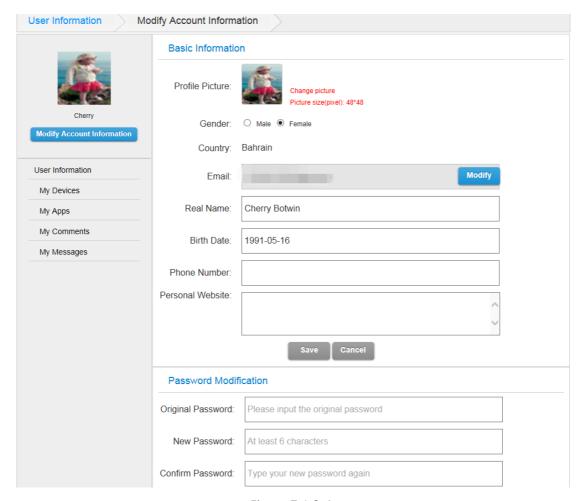

Figure 7.1.2-4

## B. Below are steps to modify your password:

1. To change your password, input your original password, new password, and then confirm your new password, as shown in figure 7.1.2-5. Click "Save" and you will see a notice, as shown in figure 7.1.2-6.

If you click "Cancel," your password changes will not be saved, and you will maintain your original password.

iAuto Store End User Guide Page 61 of 75

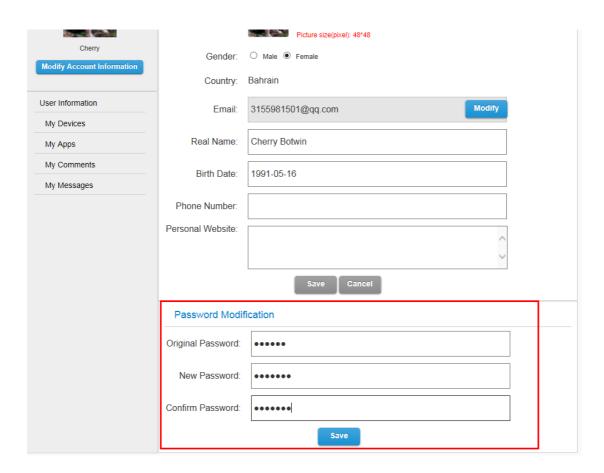

Figure 7.1.2-5

iAuto Store End User Guide Page 62 of 75

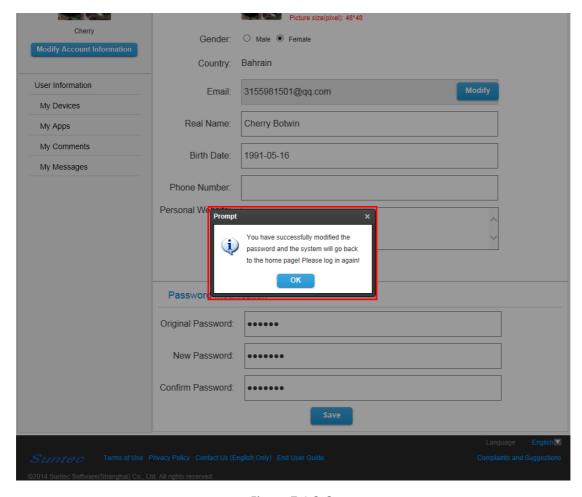

Figure 7.1.2-6

2. Click "OK" and the page will navigate to the iAuto Store home page. You will need to log in again with your new password.

## 7.2. My Devices

Please view the following steps to make any changes to your devices:

1. Log into your account and click "My Devices," as shown in figure 7.2.1-1.

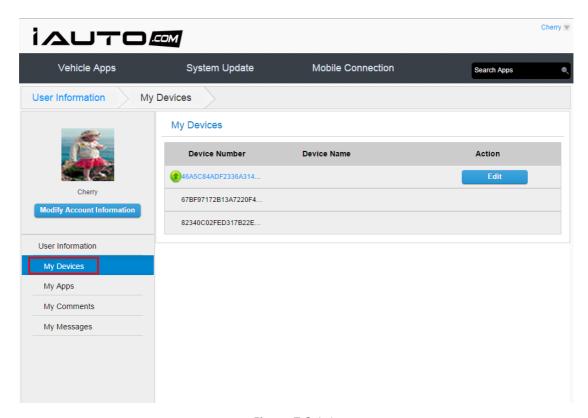

Figure 7.2.1-1

2. Click "Edit" to edit the name of your devices, as shown in figure 7.2.2-1.

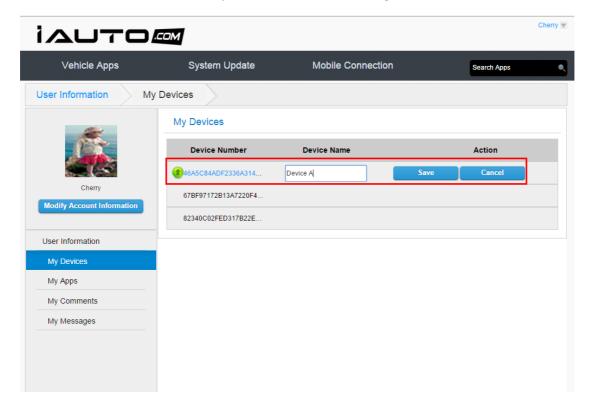

Figure 7.2.2-1

3. Click "Save" when you have finished editing. The name of the device will be saved, as

iAuto Store End User Guide Page 64 of 75

shown in figure 7.2.3-1. Click "Cancel" at any time, and any changes you have made will not be saved and your original information will remain.

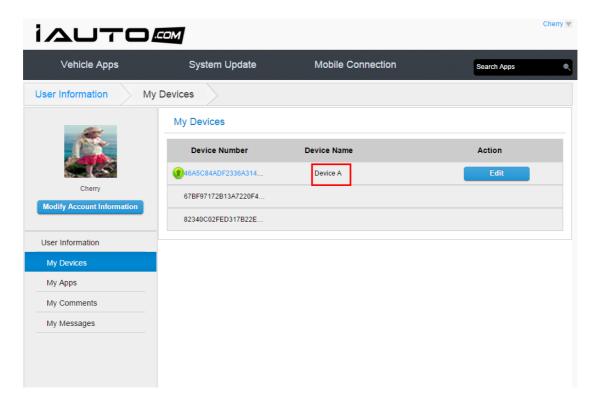

Figure 7.2.3-1

## 7.3. My Apps

## Below are the steps to modify "My Apps":

1. Log into your account and click "My App", as shown in figure 7.3.1-1.

iAuto Store End User Guide Page 65 of 75

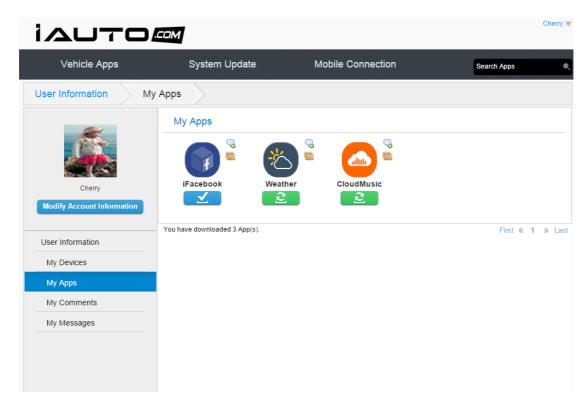

Figure 7.3.1-1

- 2. Choose an application and you will be directed to its detailed information page.
- 3. You can review the App (e.g. star ratings and general comments). Comments cannot be left blank. Comments require a minimum of five characters. If there are less than five characters, you will see a pop-up notice box, as shown in figure 7.3.3-1.

iAuto Store End User Guide Page 66 of 75

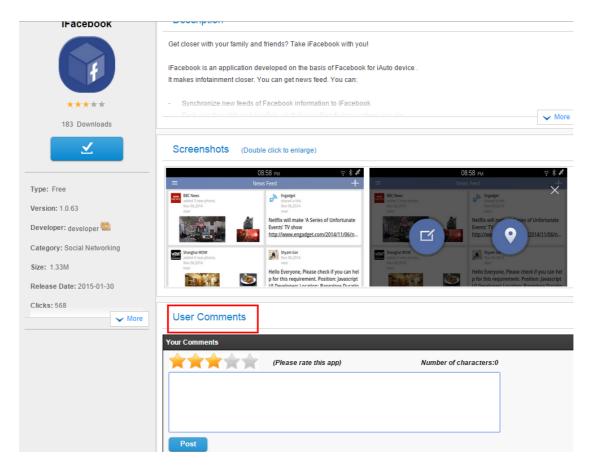

Figure 7.3.3-1

4. When you finish your review, you can click "Post" to finish and upload your comments, as shown in figure 7.3.4-1.

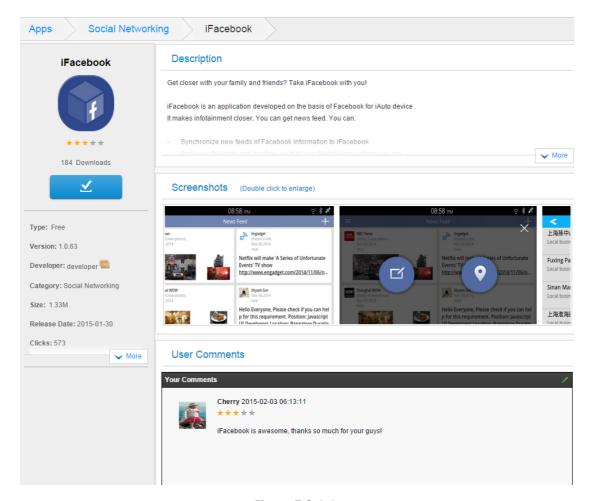

Figure 7.3.4-1

## 7.4. My Comments

## Please see the following steps for more information about *My Comments*:

1. Log into your account, click "My Comments." From here, you may choose an application and comment on it. Please be aware that there is a limit of one comment per application, as shown in figure 7.4.1-1.

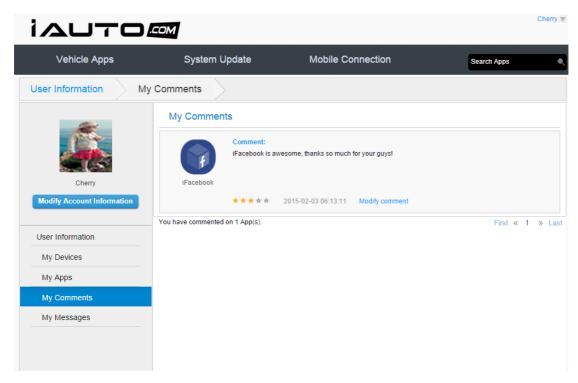

Figure 7.4.1-1

- 2. Click on any app and you will be taken to the detailed information page.
- 3. Click "Modify Comment," and you will see a prompt box, as shown in figure 7.4.3-1.

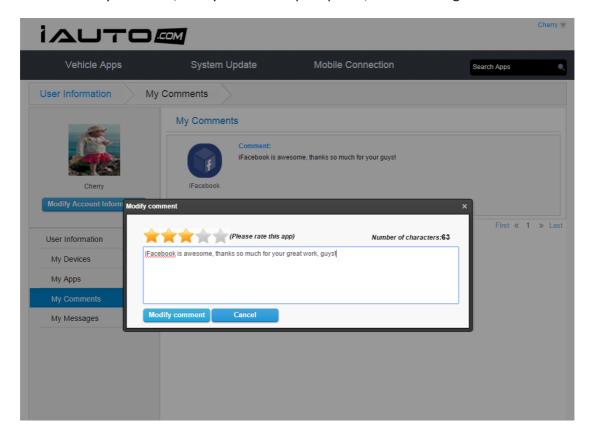

Figure 7.4.3-1

iAuto Store End User Guide Page 69 of 75

4. After you have finished modifying your review, click "Modify Comment." You will then see your comment next to the application icon, as shown in figure 7.4.4-1. If you wish not to post your review, click "Cancel" and your comments will neither be saved nor posted.

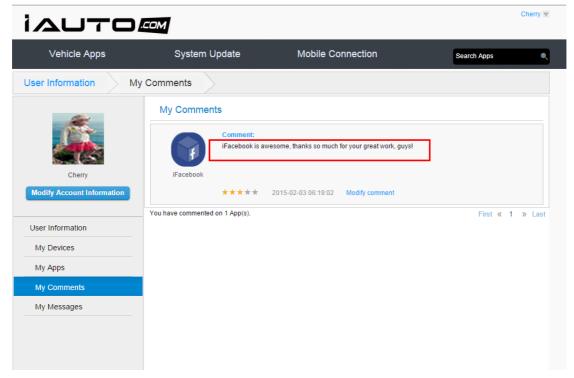

Figure 7.4.4-1

## 7.5. My Messages

Please see the following steps for more information about "My Messages":

1. Log into your account and click "My Messages", as shown in figure 7.5.1-1.

iAuto Store End User Guide

Page 70 of 75

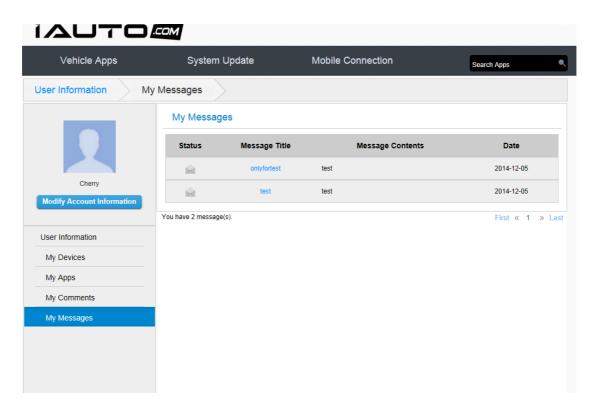

Figure 7.5.1-1

2. Click any message title and see the detailed message contents, as shown in figure 7.5.2-1.

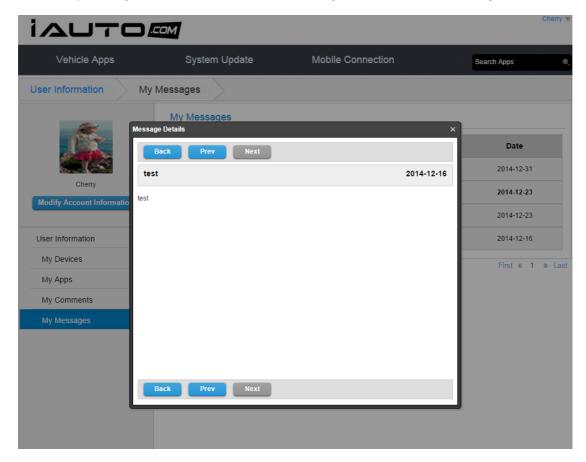

Figure 7.5.2-1

iAuto Store End User Guide Page 71 of 75

3. If there is only one message in the "My Messages" inbox, then the "Prev" (previous) and "Next" buttons will be grey if you have more than one message, these buttons will appear making it easy to navigate to and from messages. If click the "Back" button, you will return to the "My Message" page.

# 8. Other Functions

#### 8.1. Terms of Use

By clicking "Terms of Use," you may inform yourself of our Terms of Use, as shown in figure 8.1-1.

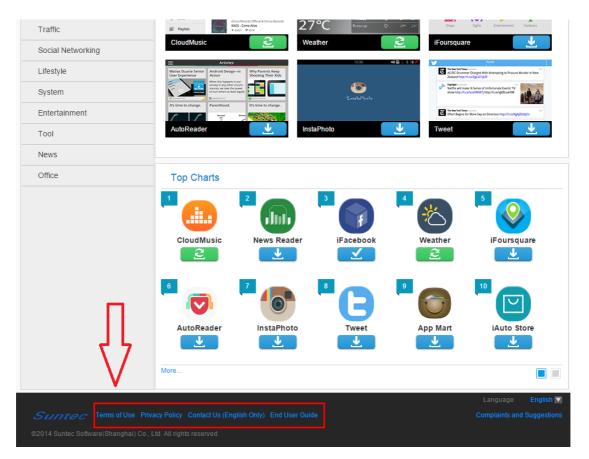

## 8.2. Private Privacy

By clicking "Private Privacy" you may inform yourself of our Privacy Policy.

## 8.3. Contact us

Feel free to contact us anytime by clicking "Contact Us." Here you can send us an email to

<u>support@iauto.com</u>. Please note that we only offer email correspondence in English.

## 8.4. Complaints and suggestions

If you have any suggestions about our products or services, please click "Complaints and Suggestions" and tell us about your questions and/or concerns. We will do our best to address your concerns as promptly as possible.

## 8.5. Select Language

Please see the following step to select your preferred language:

1. Click the drop-down box next to "Language" in the lower right corner of the webpage, and you will find several language options in the drop-down box. You can select your preferred language from this box, as shown in figure 8.5.1-1.

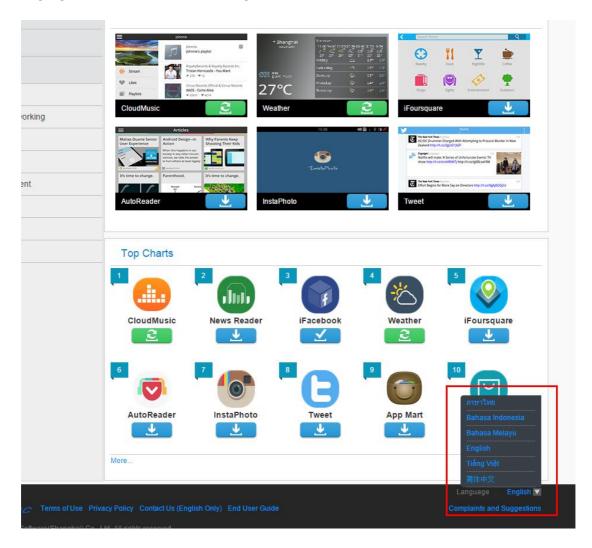

Figure 8.5.1-1

iAuto Store End User Guide Page 73 of 75

## 8.6. Logout

Please see the following steps to log out of the system:

1. Move your mouse to your User Name which is located in the top right corner of the page. Click "Logout" in the dropdown box, and then you will see a confirmation prompt box, as shown in figure 8.6.1-1.

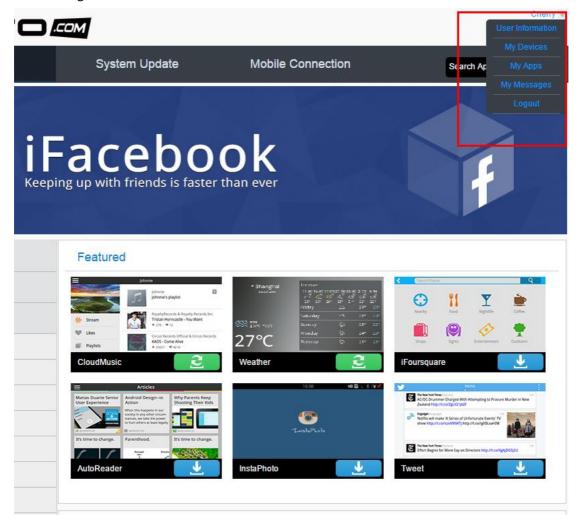

Figure 8.6.1-1

2. Click "OK" and you will be logged out of the system successfully. If you wish not to log out at this time, click "Cancel" and you will remain logged in.

iAuto Store End User Guide Page 74 of 75

# **Appendix**

# **Appendix A: Revision Record**

| Rev. | Date       | Revision Content(s) |
|------|------------|---------------------|
| 1.0  | 2014-09-23 | The 1st version     |
| 1.1  | 2014-11-12 | The 2nd version     |
| 1.2  | 2015-02-12 | The 3rd version     |

iAuto Store End User Guide Page 75 of 75